#### 2 nd Level Supervisor Acknowledgement Step 3

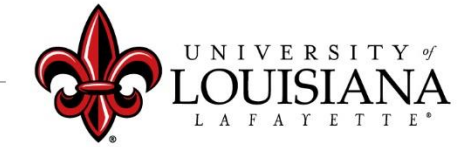

louisiana.edu

Login to ULINK > Click on "Employee" tab > Click on "Cornerstone " in Human click Resources block click me In Cornerstone, Click on Select the Evaluation you Navigation Icon  $(\blacksquare)$ , wish to Reviewthen *Performance*, then *Performance Reviews*

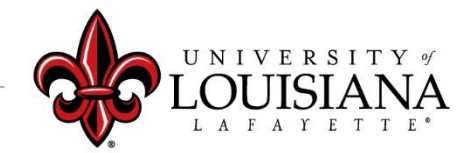

louisiana.edu

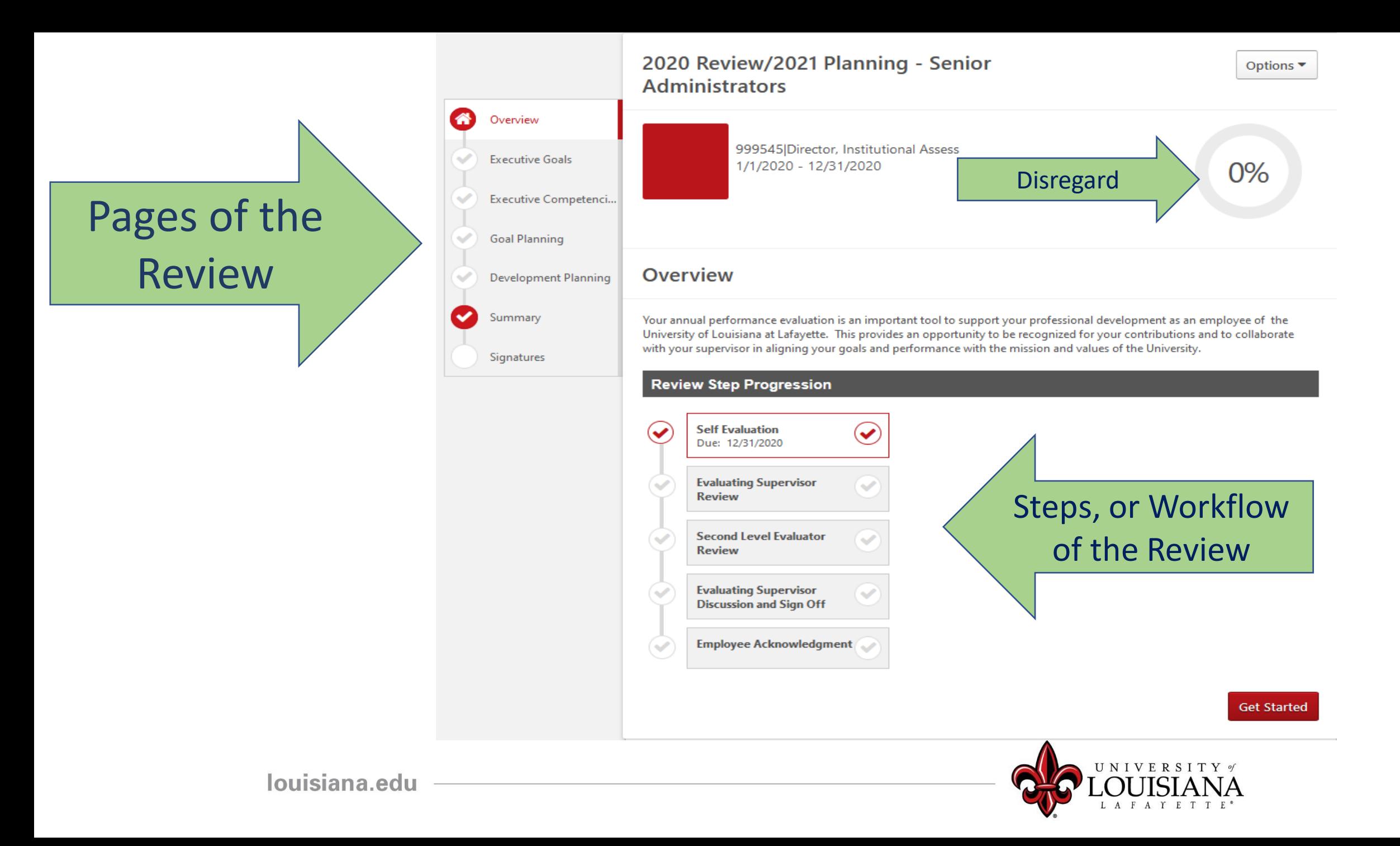

### Executive Goals…

Review entries for the following Pages: ➢Executive Goals

 $\triangleright$  Executive Competencies

➢Goal Planning

Click "Save and Continue" after each Page

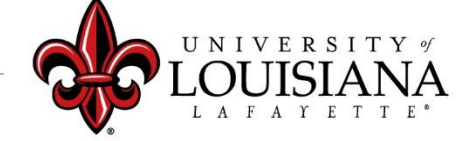

## Summary

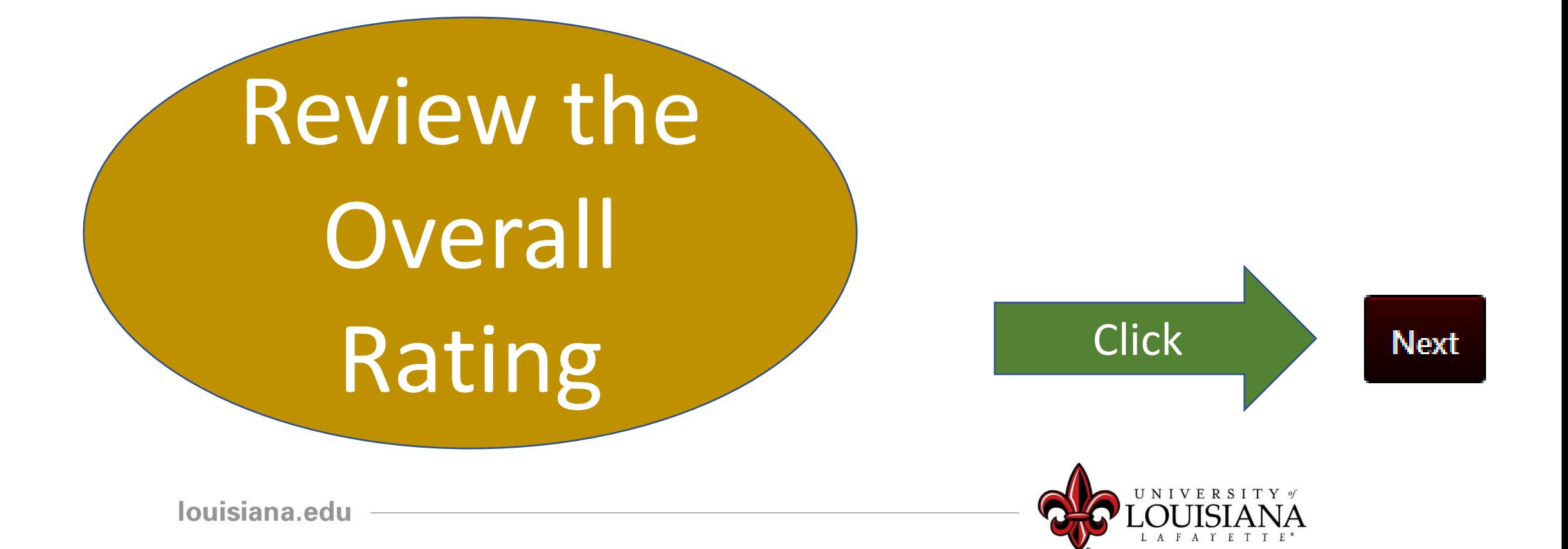

# Signatures

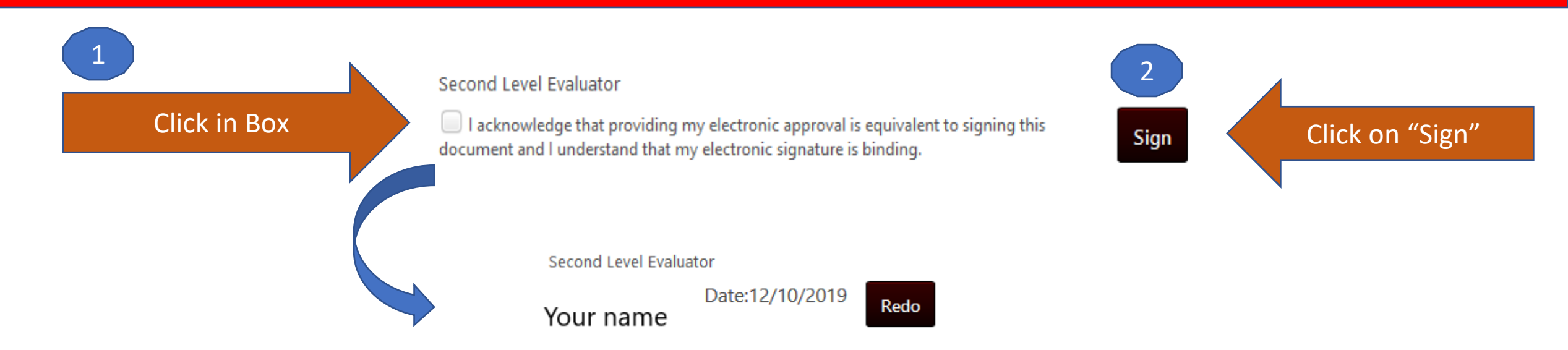

### Scroll down to the bottom of the page and Click "Submit"

louisiana.edu

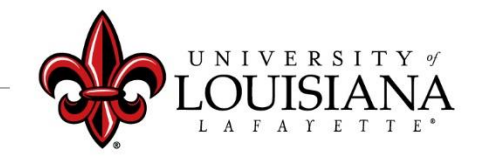

### Submit the Review

#### **Submit Review**  $\times$ This screen will pop You will not be able to modify once you have submitted. Are you sure that you want to up. Click "Submit" for submit now? the review to move Submit Cancel to Step 4 – Supervisor Discussion and Sign-Off

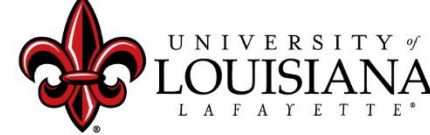

### To View a Previously Submitted Evaluation

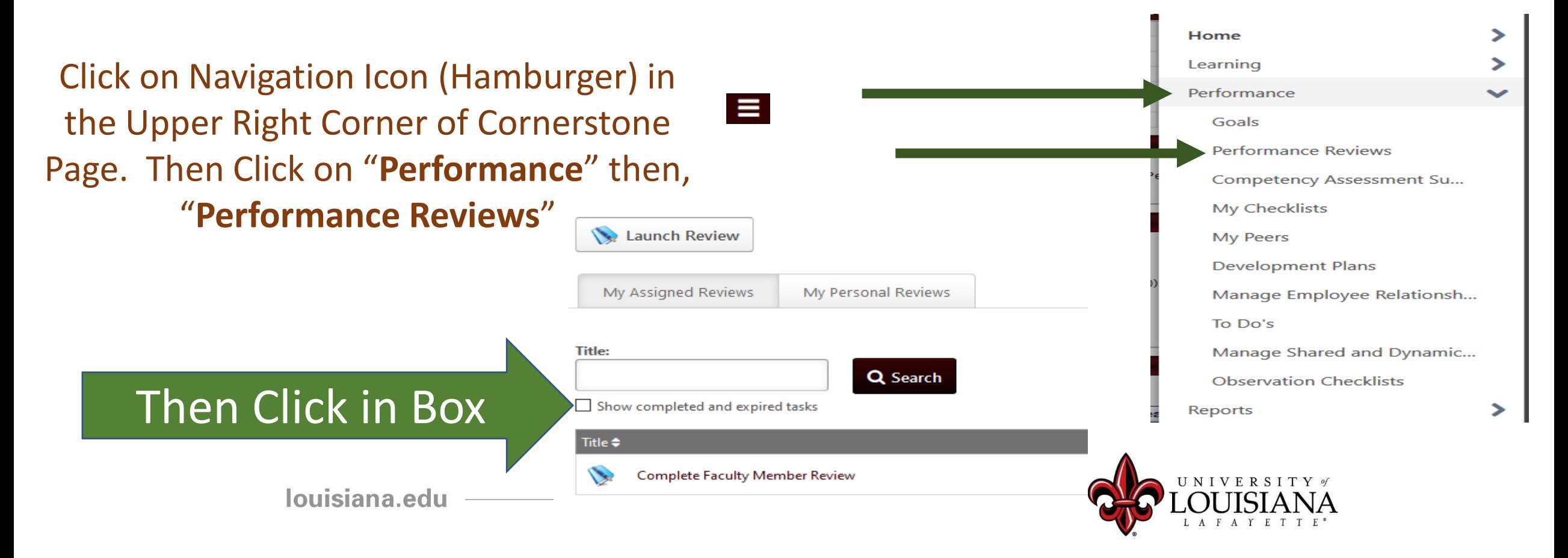

## Step 3 Complete

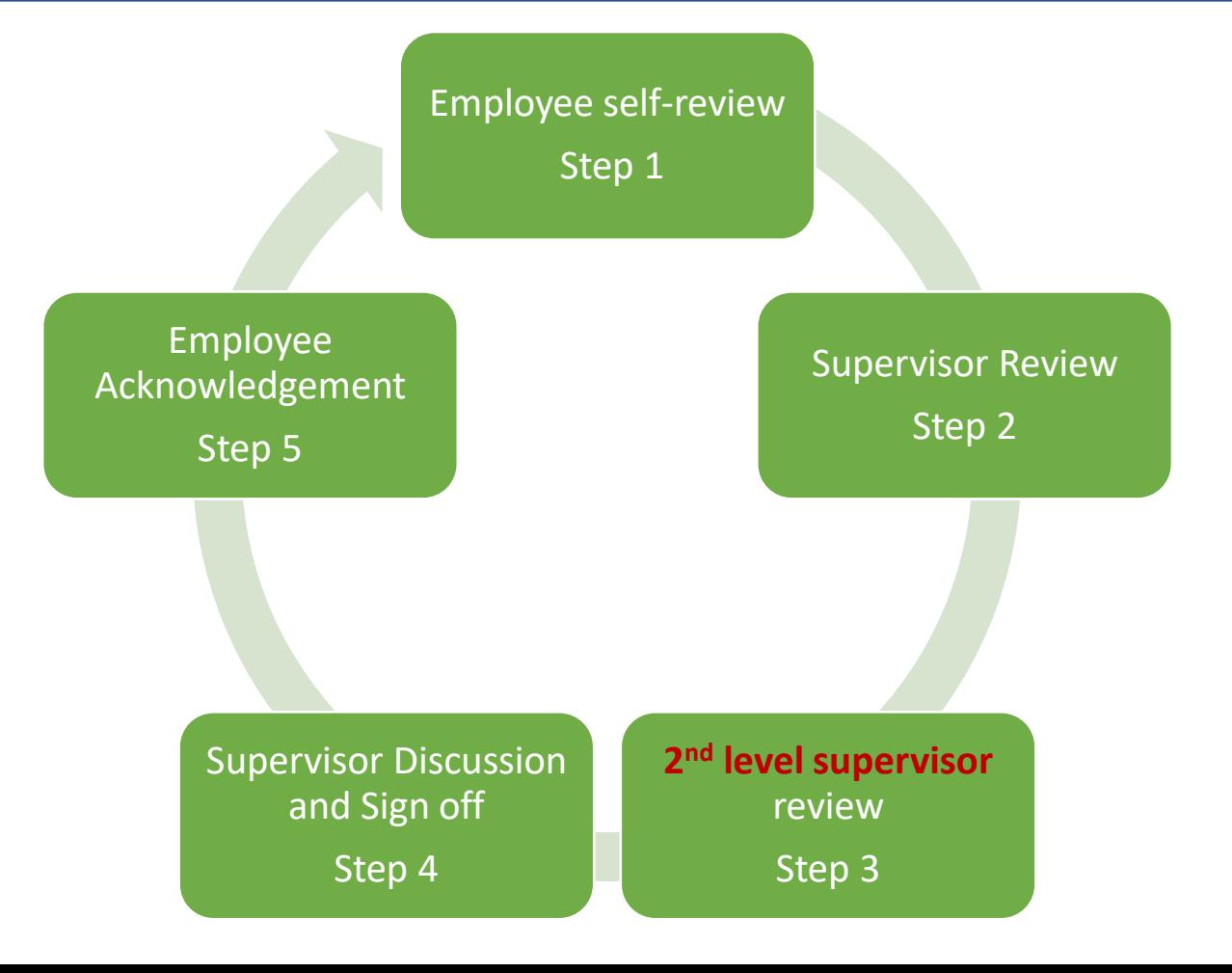